## **Managing Files**

This lesson examines saving data selections for use in later sessions.

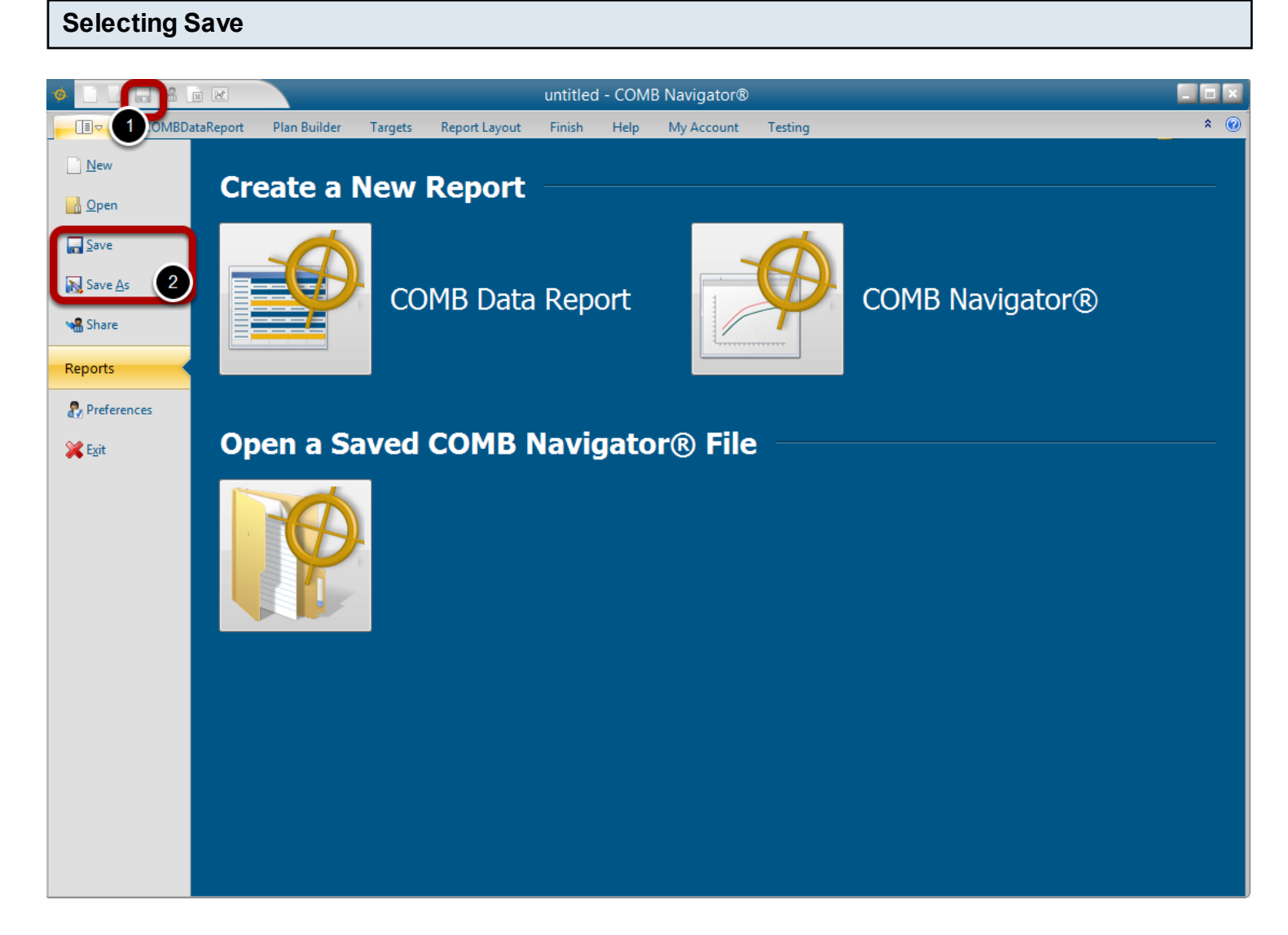

To save existing data selections, either

1) Select *Save* from the Quick Access Toolbar in the top left corner of the **COMBNavigator®** window.

or

1) Select the gold tab in the ribbon menu. This will display the application menu.

2) Select *Save* or *Save As*.

If *Save* is selected and the file has been saved before, the current file will be overwritten with latest values.

Otherwise, the Navigator File Manager will appear.

## **Saving using the Navigator file manager**

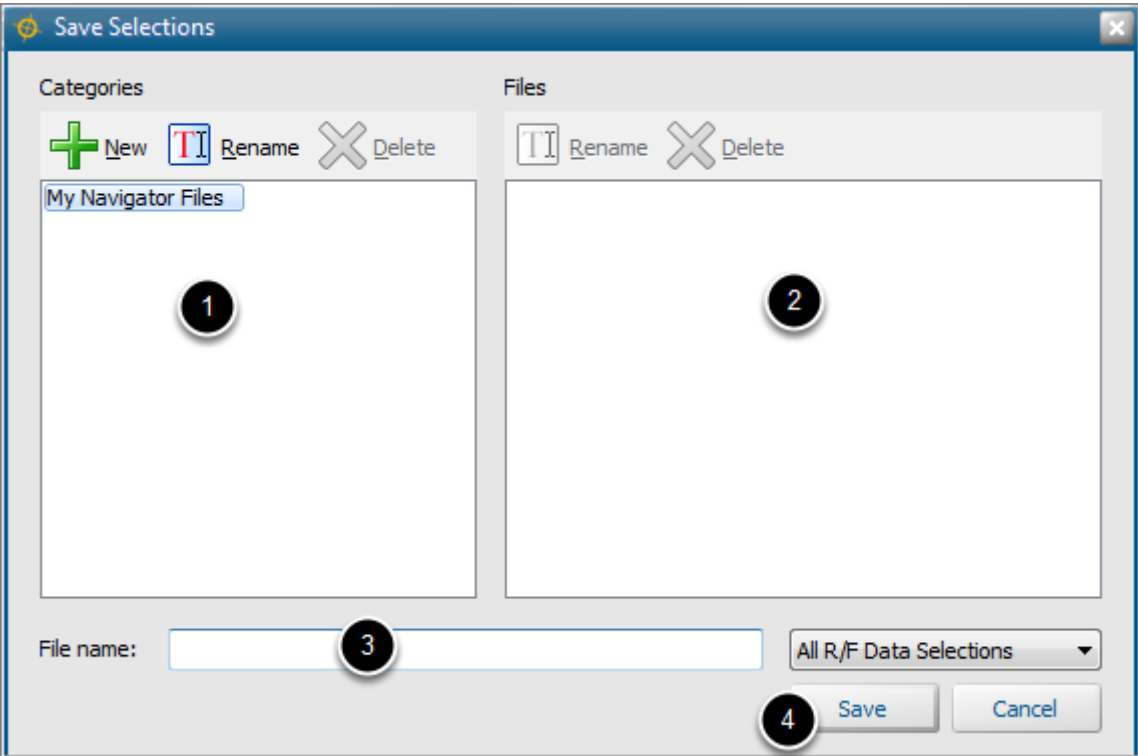

To save a file, first a file category must be selected. A file category is similar to a folder. 1a) To save the file in a new category, select *New* under *Categories*, then supply a unique category name when prompted.

1b) To save the file in an existing category, select the existing category from the *Categories* list.

The *Files* list will be populated with the names of files found within the selected category.

2) (Optional) To save over a currently existing file, select the desired file in the *Files* list. The name will appear in the *File name* box

3) Enter a name in the *File name* box.

4) Select *Save*

## **Filename appears in the title bar of the application**

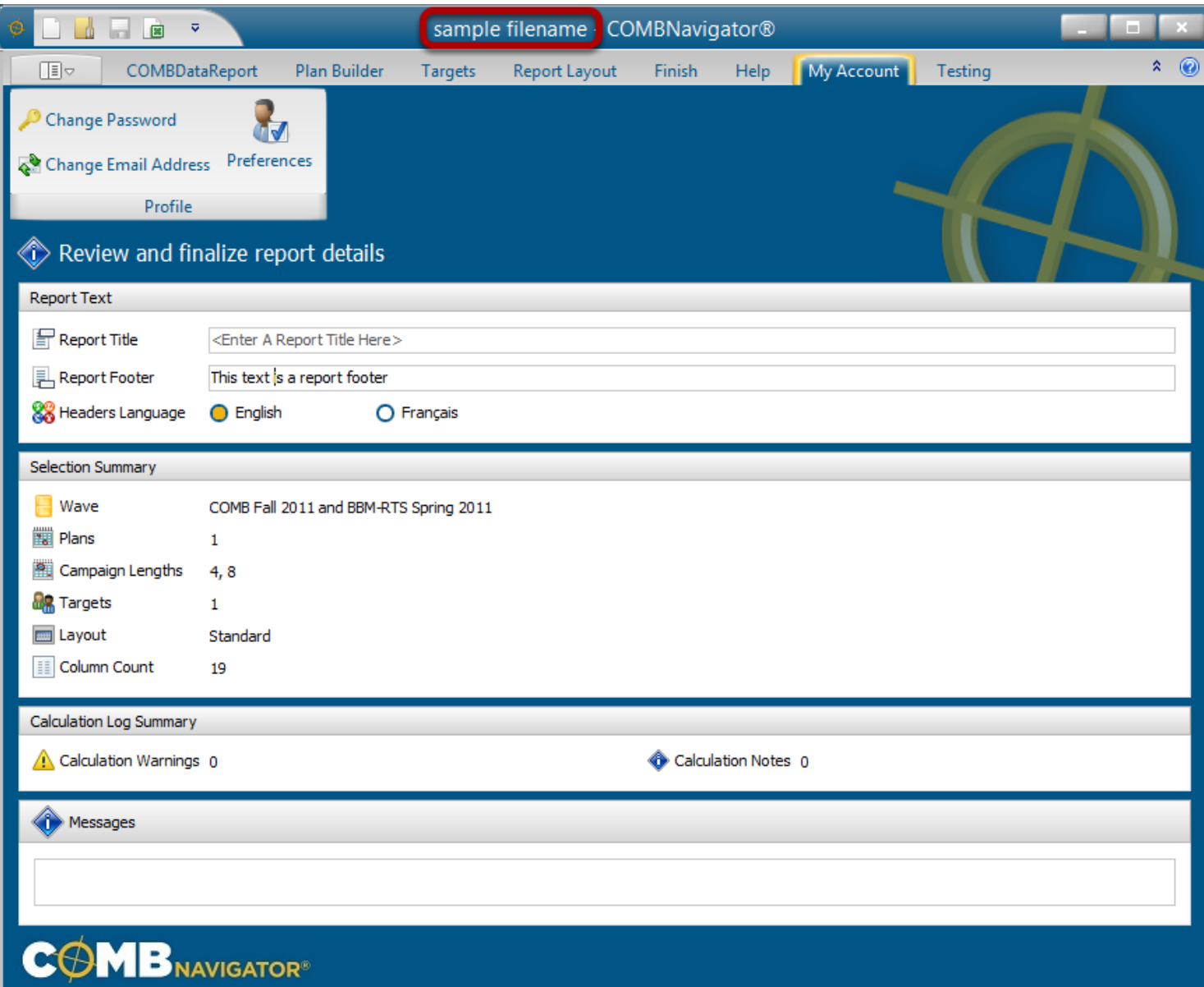

The name of the file will now appear in the title bar of the application.